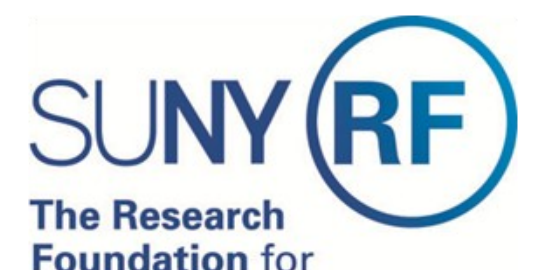

## **Online Effort Certification**

## **Reference Guide for Certifiers**

Version 1, May 2013

The State University of New York

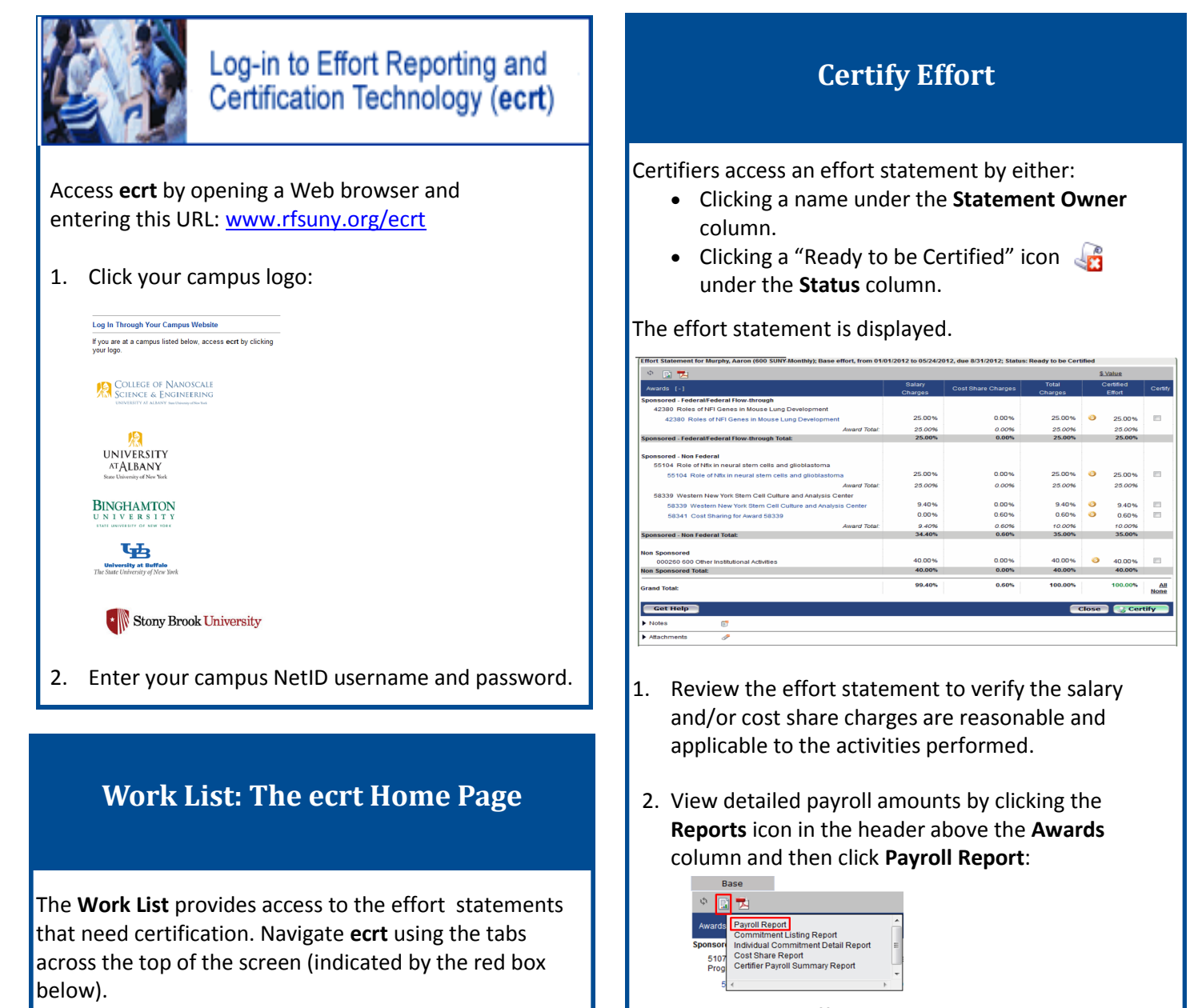

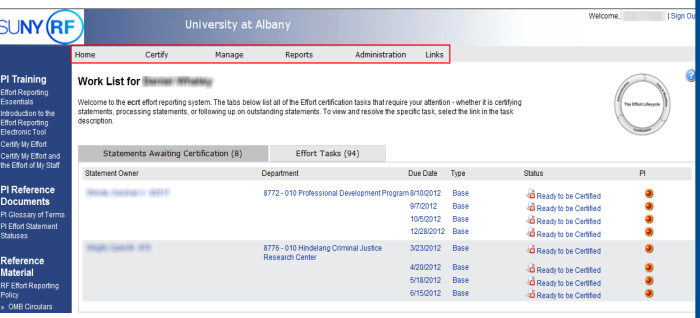

- 3. Return to the effort statement.
- 4. Click the checkbox for each award line or click the **All** link and then click **Certify**.
- 5. Read the certification attestation statement and click **I Agree** to affix your electronic signature.
- 6. Click **OK** to confirm on the pop-up window.
- 7. The effort certification is complete.

## **Certify the Effort of Research Staff**

PIs are responsible for certifying the effort of research staff.

- 1. Access an effort statement by either:
	- Clicking a name under the **Statement Owner** column.
	- Clicking a "Ready to be Certified" icon under the **Status** column.
- 2. The individuals whose effort statements need to be certified are listed in the **Work List** box in the upper left corner:

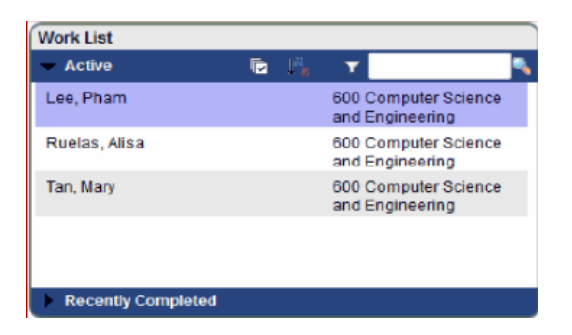

- 3. To certify statements one at a time click an individual's name in the **Work List**.
- 4. To certify all the individuals click the checkmark icon.

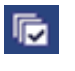

- 5. The selected statements will display below the work list.
- 6. Review the effort statement(s).
- 7. For the displayed effort statement(s) click the checkbox for each award line or click the **All** link and then click **Certify**.
- 8. Read the certification attestation statement and click **I Agree** to affix your electronic signature.
- 9. Click **OK** to confirm on the pop-up window.
- 10. The effort certification is complete.

## **Help**

Information about the effort reporting process and effort certification is available on the [RF's public effort reporting webpages](https://portal.rfsuny.org/portal/page/portal/The%20Research%20Foundation%20of%20SUNY/home/info_researchers_administrators/effort_reporting_certification).

Click the **Get Help** button from an effort statement in **ecrt** to contact your campus effort reporting administrator.

Training materials are available via links in **ecrt**.

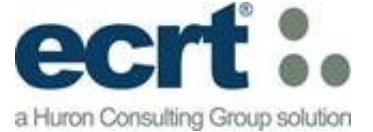